# **GUÍA PARA SACAR TAXAS ON-LINE**

Para el pago telemático ten que acceder a esta ligazón:

[https://www.conselleriadefacenda.es/es/servizos-e-tramites/listaxe-servizos/taxas](https://www.conselleriadefacenda.es/es/servizos-e-tramites/listaxe-servizos/taxas-prezos-multas-e-sancions/pago-telematico-de-taxas-e-prezos)[prezos-multas-e-sancions/pago-telematico-de-taxas-e-prezos](https://www.conselleriadefacenda.es/es/servizos-e-tramites/listaxe-servizos/taxas-prezos-multas-e-sancions/pago-telematico-de-taxas-e-prezos)

Unha vez aquí, siga este tutorial:

Seleccione "Oficina Virtual **TRIBUTARIA**".

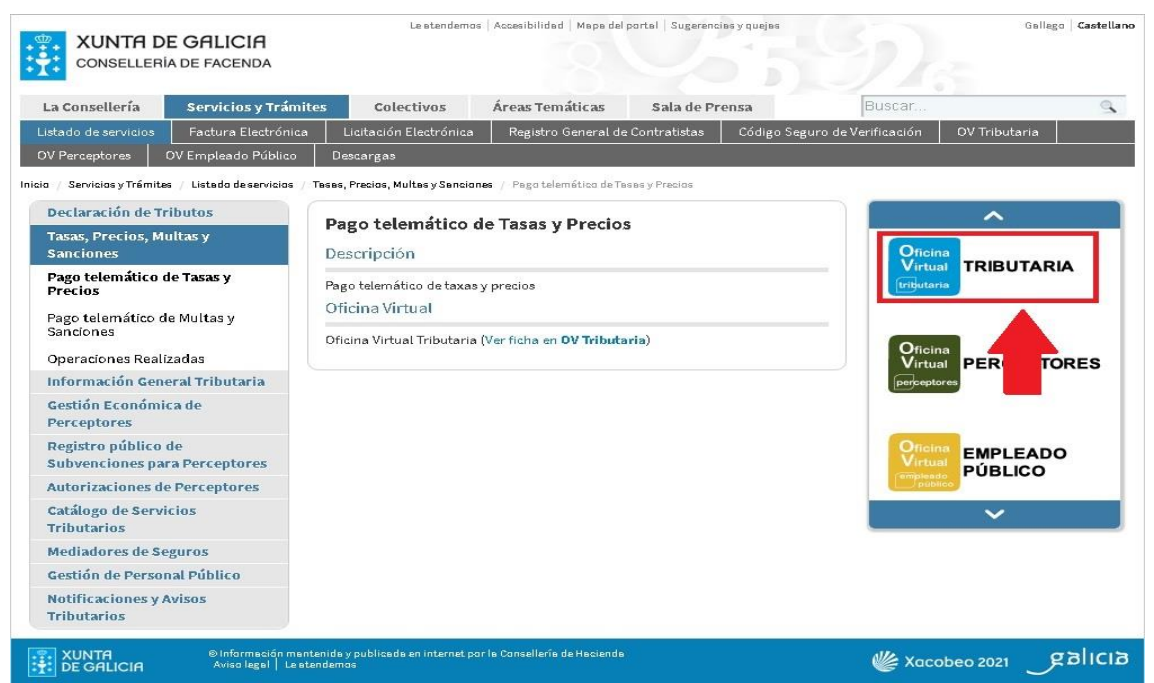

Na seguinte pantalla seleccione "**CIDADÁNS**".

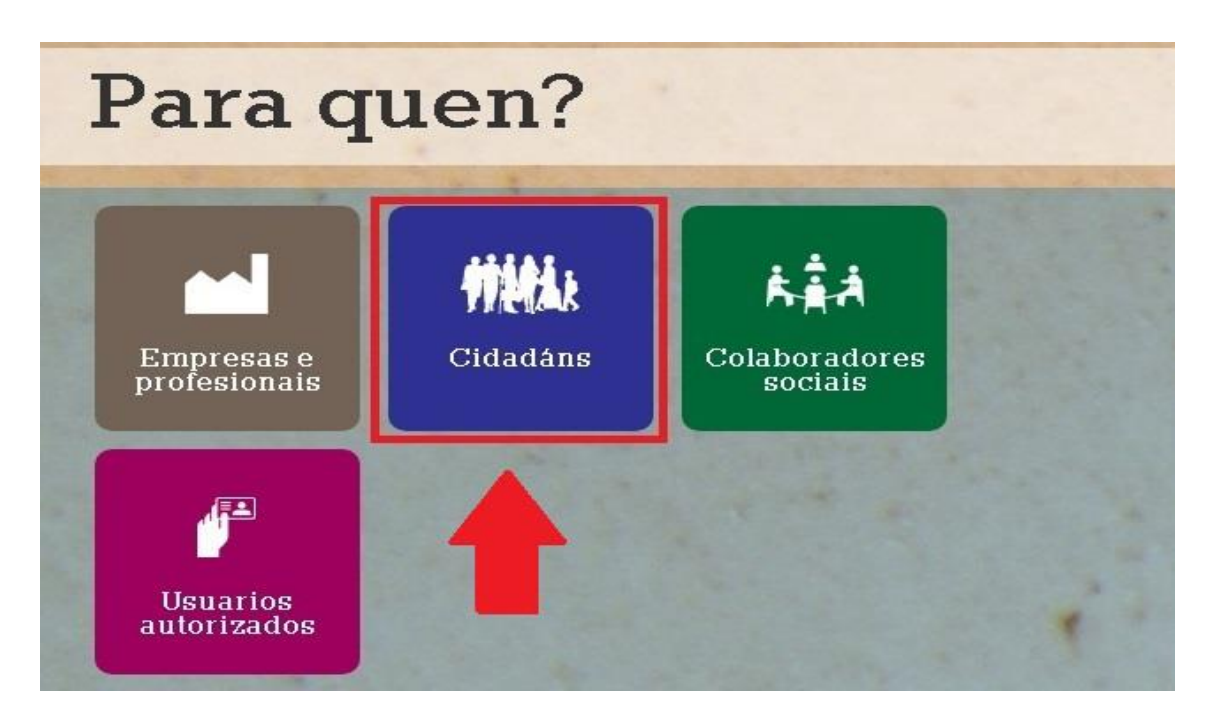

Unha vez nesta nova pantalla seleccione "**INICIAR TAXA**".

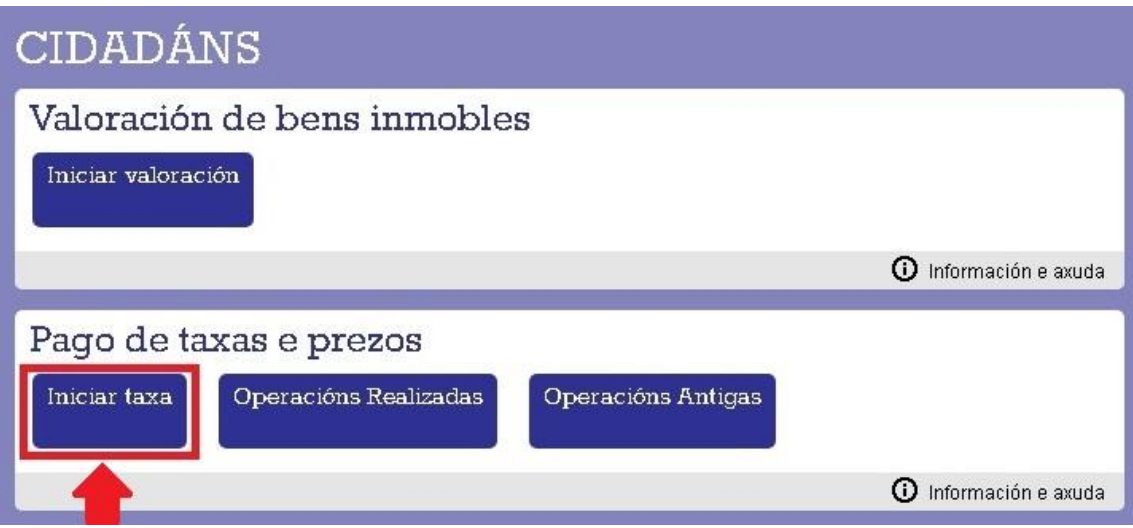

E agora prememos no candado que está aberto.

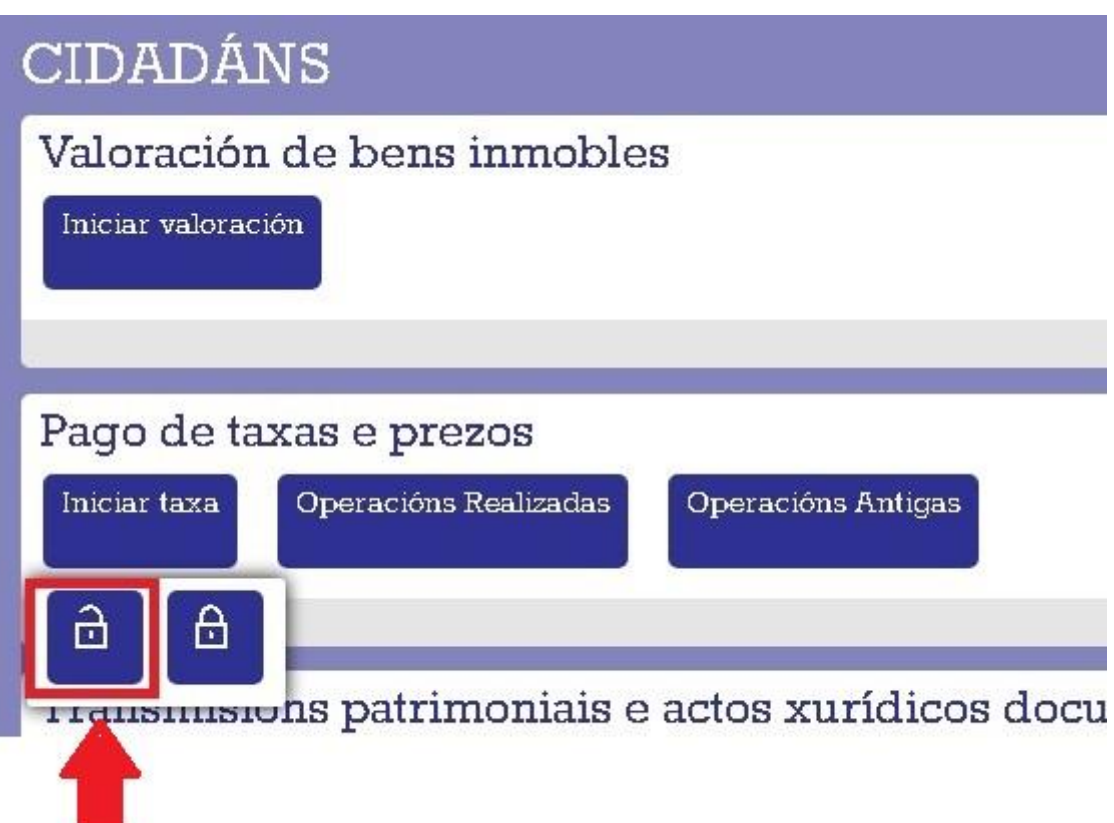

### Nesta nova pantalla seleccionamos "**INICIAR TAXA**"

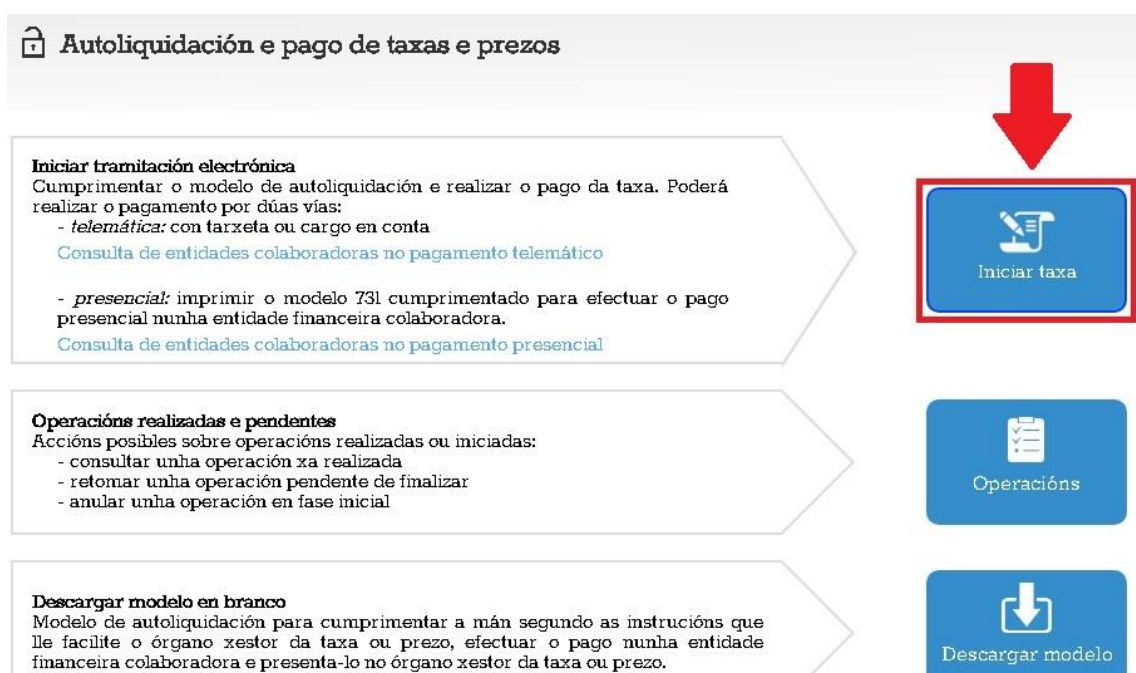

Completamos os datos da taxa (os que están neste modelo) e prememos "**SEGUINTE**"

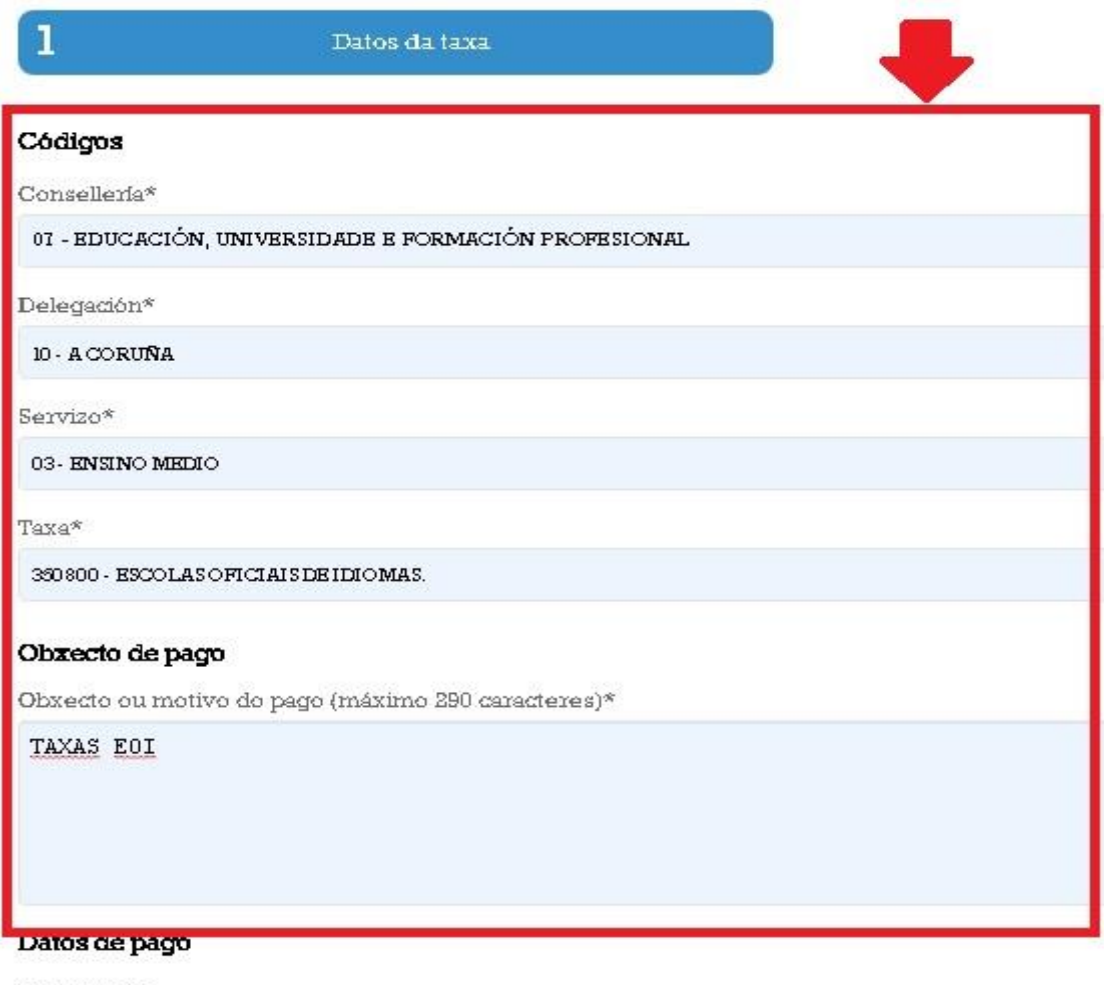

A ingresar<sup>\*</sup>

 $\overline{\phantom{a}}$ 

## **As taxas da matrícula son:**

#### **Cursos ordinarios**

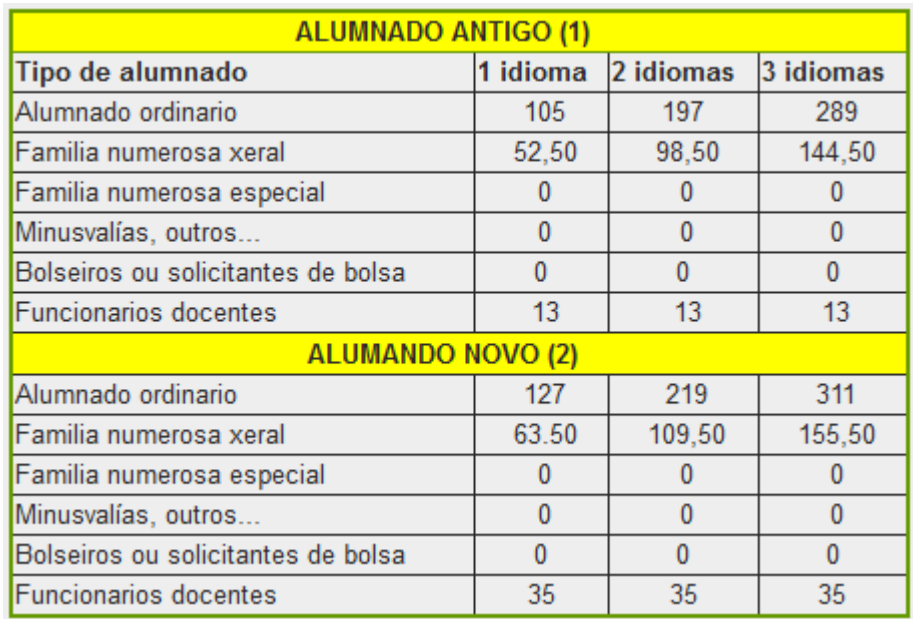

#### **Cursos de destrezas**

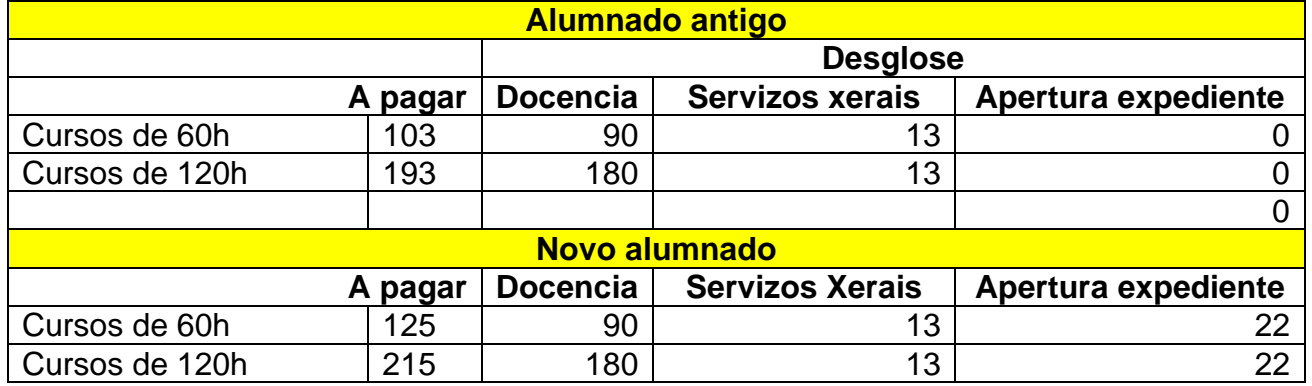

## **Importante: En todos os casos deberase acreditar documentalmente o dereito ás exencións**

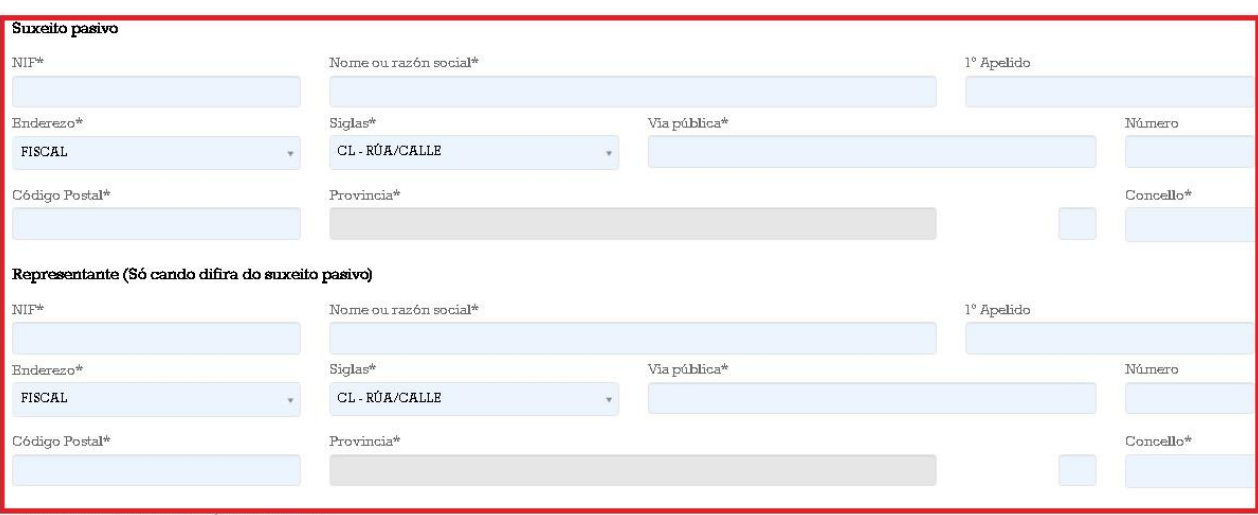

Por último, completamos cos nosos datos persoais.

Para rematar, imprimimos a taxa e a pagamos no banco ou seguimos as instruccións para poder realizar o pago online.

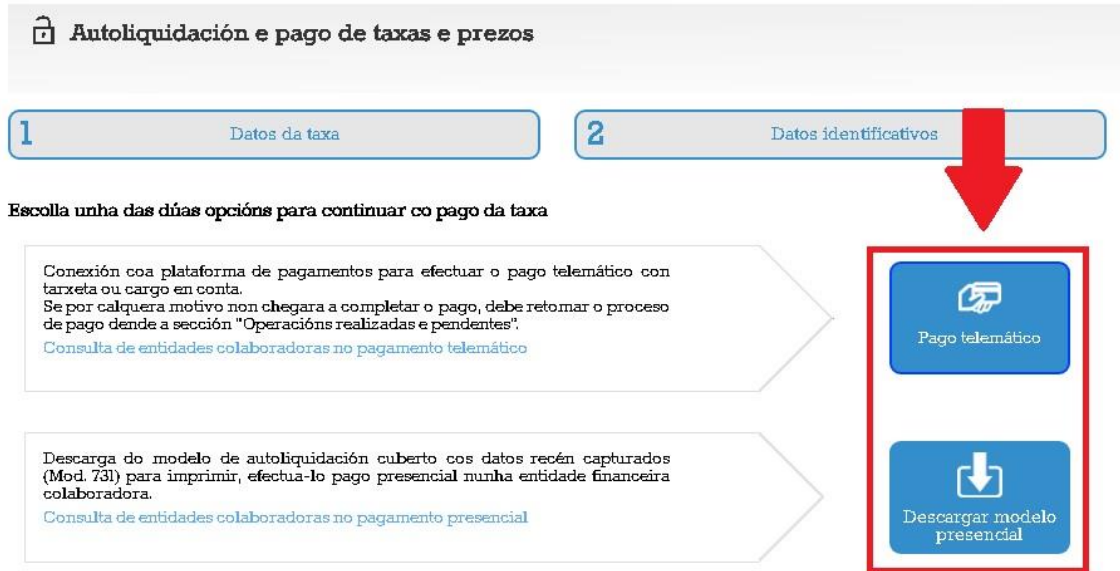

## **IMPORTANTE**

A aplicación xeraralle un xustificante de pagamento **modelo 730** que deberá presentar co resto da documentación na aplicación de matrícula en liña.

(No caso de que deba retomar a operación, a aplicación xeraralle un código de verificación CSV que envía ao seu correo electrónico. Debe acceder de novo á Oficina virtual tributaria:

Cidadáns→Pago telemático de taxas e prezos→ Operacións realizadas.)

#### NUNCA VOLVA A PAGAR AS TAXAS NOVAMENTE, consulte antes de volver a facer o pagamento.

Comprobe ben o importe que debe aboar, pois non existe a posibilidade de devolución de taxas.